## **บทท ี่ 4**

## **การออกแบบจอภาพและโครงสรางของเว็บไซต**

21812

การออกแบบจอภาพของระบบสารสนเทศเพื่อสนับสนุนงานขาย และการบริหารงาน ื่ ขาย ของบริษัทแอ๊บบอต ลาบอแรตอรีส จำกัด แผนกไดแอกนอสติก ได้แบ่งออกเป็น 4 ส่วน คือ สวนของผูดูแลระบบ สวนของพนักงานบริษัทฯ สวนของสมาชิกและสวนของผูใชท ั่วไปที่ไมได เป็นสมาชิก ซึ่งสิทธิการเข้าถึงข้อมูลของผู้ใช้ทั้งสี่กลุ่มจะไม่เท่ากัน หน้าจอการใช้งานของผู้ใช้ใน ึ่ ั้ ี่ ระดับต่าง ๆ จะเหมือนกันเพื่อง่ายต่อการใช้งานและดูแลระบบ เพียงแต่เครื่องมือของผู้ดูแลระบบจะ ื่ ื่ มีมากกวาผูใชเทานั้น

#### **4.1 การออกแบบโครงสรางของเว็บไซต**

หนาแรกของเว็บไซตจะประกอบไปดวยเมนูหลัก 9 สวนดวยกันคือ สวนของระบบ ล็อกอินเพ อเขาสูระบบ (Login) สวนของระบบสมัครสมาชิก (Register) สวนของขอมูลบริษัทฯ ื่ ซึ่งประกอบไปด้วยนโยบาย วิสัยทัศน์ และพันธกิจขององค์กร ส่วนของลูกค้า จะแสดงรายชื่อลูกค้า ื่ ทั้งหมดของบริษัทแอ๊บบอต ลาบอแรตอรีส จำกัด ส่วนของสินค้า จะมีเมนูย่อย ๆ แสดงรายละเอียด ั้ สินค้า ภาพสินค้า และเอกสารต่าง ๆ ที่เกี่ยวข้องกับสินค้านั้น ๆ โดยเอกสารนี้ผู้ใช้ที่เป็นสมาชิก ี่ ี่ ั้ เท่านั้นจึงจะสามารถดาวโหลดใด้ ส่วนของแผนที่ที่ตั้งบริษัทฯ ทั้งสำนักงานใหญ่และสาขาย่อย ั้ ี่ ี่ ั้ ส่วนติดต่อเรา (Contact us) ส่วนค้นหา (Search Engine) และส่วนประชาสัมพันธ์ ข่าวสาร และตอบ คําถาม (FAQ)

สมาชิกที่ลงทะเบียนแล้วจะได้รับสิทธิในการเข้าถึงข้อมูลต่างกัน ผู้ใช้ที่เป็นสมาชิก ทั่วไปจะเข้าถึงหน้าจอใด้เหมือนผู้ใช้ที่ไม่ได้ลงทะเบียน แต่สมาชิกนั้นสามารถดาวโหลดไฟล์ รายละเอียดสินค้า คู่มือการใช้งานสินค้า และเอกสารการวิจัยที่เกี่ยวข้องได้ ถ้าเป็นผู้ใช้ที่อยู่ในกลุ่ม ี่ ี่ ี่ พนักงานบริษัทฯ จะสามารถดูข้อมูลสรุปการขาย และมีตารางการประชุม ซึ่งทำให้เกิดการใช้ข้อมูล ึ่ ร่วมกันระหว่างพนักงานในองค์กร แต่พนักงานไม่สามารถแก้ไขข้อมูลต่าง ๆ ได้ แต่จะดูได้เพียง อย่างเดียวเท่านั้น ส่วนผู้ใช้ที่เป็นผู้ดูแลระบบสามารถดูได้ทุกหน้าจอ สามารถเพิ่มเติม แก้ไข หรือ ั้ ิ่ ลบรายการต่าง ๆ ได้ นอกจากนี้ยังมีส่วนออกจากระบบ (Logout) สำหรับผู้ใช้ที่ล็อกอินที่ต้องการ ֺ֖֧ׅ֪֦֖֧֦֖֧֦֖֧֦֦֧֦֧֦֧֚֚֝֝֟֟֟֟֟֟֟֟֟֟֟֟֟֟֟֟֟֡֬֝֬֟֩֕֓֟֩֓֟֓֟֩֕֓֞֟֝֟֓֝֬֟֓֞֬֝֬֝֬֝֬֝֬֝֓֞֬֝֬֝֬֝֓֞֝֬֝֬֝֬֝֬֝֬֝֬֝֝֬֝֝֬֝֝֬֝֝֬֝֝֬֝֝֬֝֝֬֝֝֝֝<br>֧֪֪֪֪֖֪֪֪֪֪֪֪֪֪֪֪֪֪֝֝֝֝֝֝֝֝֝֝֝֝֝֝֝֝֝֝֝<br>֧֪֧֪֪֖֖֖֖֖֚֚֝֝֝֝֝֝֝ ี่ ี่ ออกจากระบบอย่างถูกต้อง เพื่อความปลอดภัยและผู้อื่นใม่สามารถมาแอบใช้สิทธิของเราใด้ หลังจากคลิกที่ปุ่ม Logout แล้วระบบก็จะกลับไปสู่หน้าจอแรกเพื่อรอรับการใช้งานต่อไป ื่ ์<br>คำไปจะเข้าถึงหน้าจอได้เหมือนผู้ใช้ที่ไม่ได้ลงทะเบียน แต่สมาชิกนั้นสามารถดาวโหลดไฟล์<br>รายละเอียดสินค้า คู่มือการใช้งานสินค้า และเอกสารการวิจัยที่เกี่ยวข้องได้ ถ้าเป็นผู้ใช้ที่อยู่ในกลุ่ม richted chiang <sub>S</sub>ection of Communicational communication of Contra International Windows<br>พนักงานบริษัทฯ จะสามารถดูข้อมูลสรุปการขาย และมีตารางการประชุม ซึ่งทำให้เกิดการใช้ข้อมูล<br>ร่วมกับระหว่างพบัคงานในคงค์กร แต่พบัคงานไม่ **All rights reserved All rights reserved**

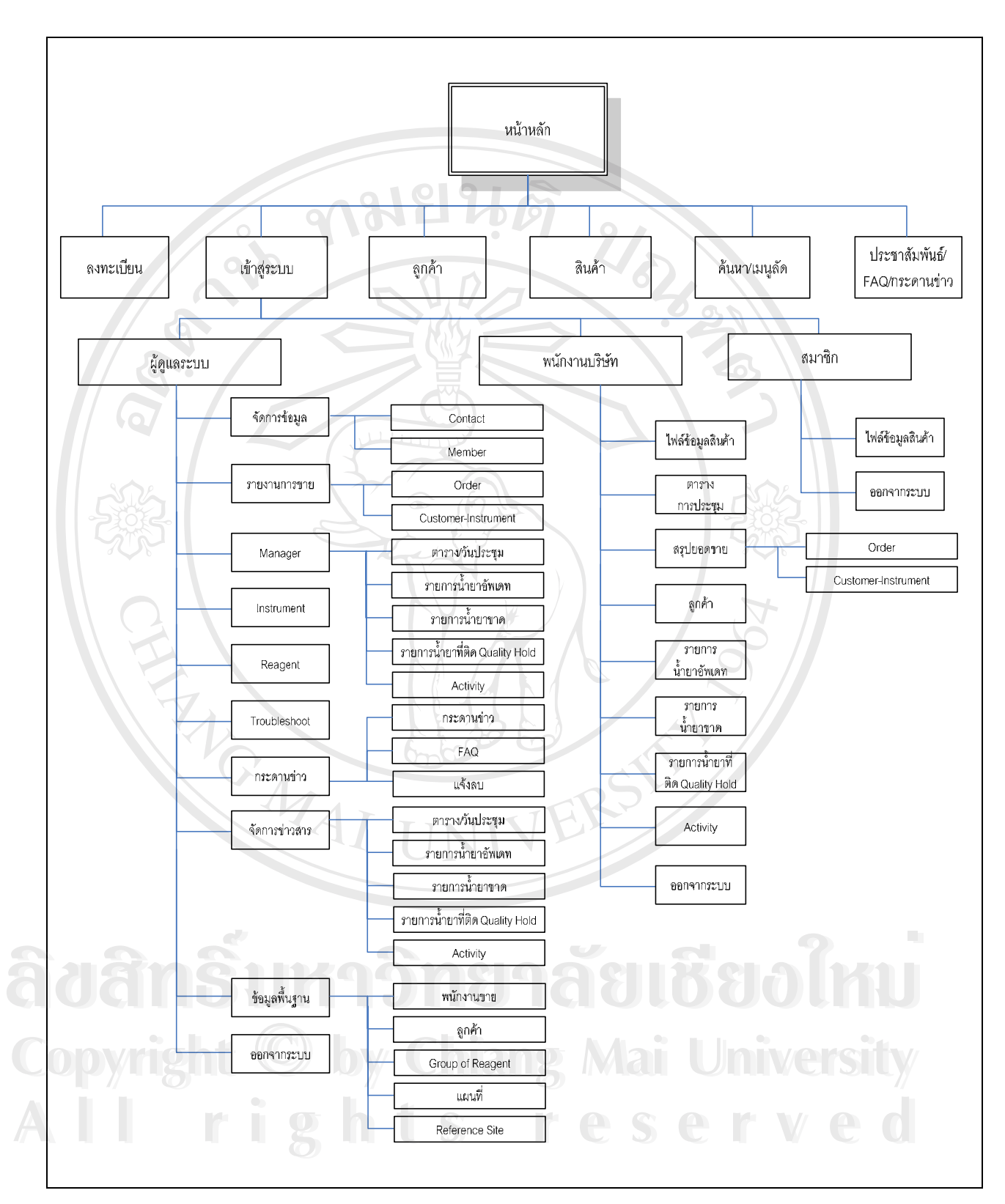

รูป 4.1 แสดงโครงสร้างเว็บของระบบสารสนเทศเพื่อสนับสนุนงานขาย และการบริหารงานขาย ื่ ของบริษัทแอ๊บบอต ลาบอแรตอรีส จำกัด แผนกไดแอกนอสติก

50

โดยสามารถอธิบายถึงส่วนประกอบของหน้าหลักของระบบโดยละเอียด ได้ดังนี้ ี่ เว็บไซต์ แบ่งผู้ใช้เป็น 4 กลุ่ม คือ ผู้ดูแลระบบ ผู้ใช้ภายในองค์กร ผู้ใช้ที่เป็นสมาชิก ้ และผู้ที่ไม่ได้เป็นสมาชิก ผู้ดูแลระบบสามารถเข้าไปจัดการข้อมูลต่างๆ ในฐานข้อมูลได้ทุกอย่าง ผู้ใช้ภายในองค์กร ด้องล็อกอินเพื่อใช้งาน โดยสามารถดูข้อมูลที่เป็นเรื่องภายในบริษัทฯ ได้ ผู้ใช้ที่ เป็นสมาชิก ต้องทำการลงทะเบียนสมาชิก ก่อนจึงจะสามารถเข้ามาใช้ข้อมูลของทางระบบได้ แต่ ึ่ จะไม่เห็นข้อมูลภายในของบริษัทฯ ได้ ส่วนของผู้ใช้ที่ไม่ได้เป็นสมาชิก จะทำได้เพียงเข้ามาเยี่ยม ี่ ชม แต่จะไม่สามารถบันทึกข้อมูลออกไปได้ หากไม่ได้เป็นสมาชิก

#### **หนาของการลงทะเบียนเพ อสมัครเปนสมาชิก ื่**

ในหน้านี้ จะให้ผู้ใช้งานกรอกข้อมูลต่าง ๆ ที่จำเป็น เช่น ชื่อผู้ใช้ ชื่อที่ใช้ในการ ื่ ื่ ล็อกอิน รหัสผ่าน ชื่อองค์กรที่สังกัด ที่อยู่ อี-เมล์ วันเกิด และเบอร์โทรติดต่อ ในกรณีที่ผู้ใช้ลืม ื่ ี่ รหัสผ่าน ระบบจะส่งรหัสผ่านมาให้ผู้ใช้ที่อี-เมล์ ที่ผู้ใช้ให้ใว้

#### **หนาของการลอกอ ็ ินเพื่อเขาสูระบบ**

ในหน้านี้ จะให้ผู้ใช้งานกรอกชื่อที่ใช้ในการล็อกอิน และรหัสผ่าน ระบบจะ ื่ ทำการตรวจสอบว่ามีชื่อผู้ใช้นิ้จริงหรือไม่ ถ้ามีระบบจะแสดงหน้าจอแก่ผู้ใช้ตามสิทธิของกลุ่ม ื่ ี้ ผูใชงานระบบ

**หนาแสดงเมนเกู ี่ ยวกับเรา** ในหน้านี้ จะมีไฟล์คลิปวิดีโอเกี่ยวกับบริษัทแอ๊บบอตฯ ในเนื้อหาจะแสดงให้ ผู้เข้าชมใด้เห็นถึงนโยบาย วิสัยทัศน์ และพันธกิจขององค์กร

## **หนาแสดงเมนแผนท ู ี่**

ในหนาน จะมีไฟลรูปภาพแผนที่ ท ตั้ งของบริษัทฯในแตละสาขาท ั่วประเทศ **ÅÔ¢ÊÔ·¸ÔìÁËÒÇÔ·ÂÒÅÑÂàªÕ§ãËÁè** ี่ แต่หน้าหลักจะแสดงแผนที่ที่ตั้งของสำนักงานใหญ่ที่กรุงเทพฯ **Copyright by Chiang Mai University All rights reserved ÅÔ¢ÊÔ·¸ÔìÁËÒÇÔ·ÂÒÅÑÂàªÕ§ãËÁè Copyright by Chiang Mai University** All rights reserved

## **หนาแสดงเมนลู ูกคา**

ในหน้านี้ จะแสคงรายชื่อลูกค้าทั้งหมดของบริษัทแอ๊บบอตฯ เพื่อให้ผู้ที่สนใจ ื่ ั้ จะเป็นลูกค้ารายใหม่ของบริษัทแอ๊บบอตฯ สามารถติดต่อ สอบถาม เกี่ยวกับผลิตภัณฑ์และการ ี่ บริการของแอบบอตตอลูกคาได

#### **หนาแสดงเมนสู ินคา**

ในหน้านี้ จะมีเมนูย่อย แสคงรายชื่อสินค้าทั้งหมดทางด้านซ้าย เมื่อคลิกชื่ ื่ ั้ ื่ ่<br>สินค้า จะปรากฏเมนูย่อยแสดงรายละเอียดสินค้า เช่น รูปภาพ รายละเอียดเครื่อง Reference Site<br>Site Site Site Site ื่ Reference Research Assay Parameter User Manual และ Trouble Shooting ถ้าผู้ใช้ไม่ได้ล็อกอิน ก่อน ผู้ใช้จะไม่สามารถดาวโหลดไฟล์รายละเอียดของสินค้านั้น ๆ จากเมนู Reference Research ั้ Assay Parameter และ User Manual ได

#### **หนาแสดงกระดานขาวและ FAQ**

ในส่วนนี้ผู้ใช้ทุกระดับสามารถโพสแจ้งข่าวสาร หรือตั้งกระทู้เพื่อถามกำถาม ี้ ั้ ื่ ใค้ โดยกดที่ลิงค์ตั้งหัวข้อใหม่ ภายในหัวข้อข่าวสารนั้น จะมีจำนวนผู้อ่านกระทู้และจำนวนผู้ตอบ ั้ ั้ กระทู้แสดงอยู่ด้วย เมื่อคลิกเข้าไปอ่านหัวข้อที่สนใจ ผู้ใช้สามารถโพสตอบกระทู้นั้น ๆ ได้โดย ื่ ั้ คลิกที่ลิงค์ตอบกระทู้ ถ้าพบกระทู้ที่มีข้อความที่ไม่เหมาะสม ผู้ใช้สามารถแจ้งลบกระทู้นั้น ๆ ได้

### **หนาแสดงระบบบริหารจัดการเว็บไซตของผูจัดการระบบ**

ในส่วนนี้จะมีเพียงผู้ใช้ที่เป็นผู้จัดการระบบเท่านั้น ที่จะมีสิทธิเข้ามาเพิ่ม ลบ ั้ ิ่ และแก้ไขข้อมูลทั้งหมดของเว็บไซต์นี้ ภายในจะประกอบด้วยเมนูหลัก 9 เมนูด้วยกันกือ หน้าหลัก ั้ จัดการข้อมูล รายงานการขาย Manager Instrument Reagent Troubleshoot กระดานข่าว จัดการ ข่าวสาร ข้อมูลพื้นฐาน และออกจากระบบ ซึ่งในแต่ละเมนูเหล่านี้ ก็จะประกอบด้วยเมนูย่อย ๆ อีก ื้ หลายเมนูดังรูป 4.1

## **หนาแสดงระบบบริหารจัดการเว็บไซตของพนักงานบริษัทแอบบอตฯ**

ในส่วนนี้จะมีเพียงผู้ใช้ที่เป็นพนักงานบริษัทฯเท่านั้น ที่จะมีสิทธิเข้ามาดู ั้ รายละเอียดข้อมูลภายในบริษัทฯ เป็นการใช้ข้อมูลร่วมกันระหว่างพนักงานที่เกี่ยวข้อง เพื่อนำข้อมูล ี่ ี่ ื่ เหลาน มาวิเคราะหและจัดทําแผนการตลาดของฝายขาย อีกท งยังมีตารางการประชุม และแจง **Copyright by Chiang Mai University Copyright by Chiang Mai University** ี้ ั้ กิจกรรมต่าง ๆ ของบริษัทฯเพื่อให้พนักงานแต่ละคนใม่พลาดข่าวสารที่สำคัญๆ และสามารถรับรู้ ี่ ข้อมูลต่าง ๆ ได้อย่างทั่วถึงพร้อมกัน ภายในจะประกอบด้วยเมนูหลัก 9 เมนูด้วยกันคือ หน้าแรก ั่ ตารางการประชุม สรุปยอดขาย ลูกค้า รายการน้ำยาอัพเดท รายการน้ำยาขาด รายการน้ำยาที่ติด ֺ֪֪֦֧֪֪֪ׅ֪֪֦֖֖֧֖֪֪֪ׅ֖֪֦֪֪ׅ֪֪֦֖֪֪֦֖֧֝֟֟֟֟֟֟֟֟֟֟֟֟֟֟֟֟֟֟֟֟֟֟֟֟֟֓֡֟֟֓֟֡֟֟֟֓֞֟֟֟֩֕֟֟֩֞֞֟֟֓֞֟֝֬֝֟֝֬֝֟ ֺ֖֧֖֪֦֖֖֖֖֖֪֪֪֪֝֟֟֟֟֟֟֟֟֟֟֟֟֟֟֟֟֟֟֟֟֟֟֟֬֟֓֟֓֟֓֟֓֕֬֟֓֟֩֕֓֝֟֓֟֓֬֝֬֝֓֝֬֝֟֝֬֝֬֝֬֝֓֝֬֝֓֝֬֝֬֝֝֝֬֝֝֟֝֝֝֝֟֝֟֝֝֝֝֝֝֝֝֝֟ ֺ֪֪ׅ֖֪֦֧֪֪֦֖֧֦֪֪֦֧֦֖֧֦֦֧֦֖֝֟֟֟֟֟֟֟֟֟֟֟֟֟֟֟֟֟֟֟֟֟֟֟֓֕֬֟֓֟֓֟֓֟֡֟֓֟֡֟֓֟֩֕֓֝֟֓֟֝֟֟֩֕֓֞֟֟֩֬֝֬֝֬֝֓֞֝֬֝֟ ี่ Quality Hold Activity และออกจากระบบ ็ในส่วนนี้จะมีเพียงผู้ใช้ที่เป็นพนักงานบริษัทฯเท่านั้น ที่จะมีสิทธิเข้ามาดู<br>รายละเอียดข้อมูลภายในบริษัทฯ เป็นการใช้ข้อมูลร่วมกันระหว่างพนักงานที่เกี่ยวข้อง เพื่อนำข้อมูล<br>เหล่าบี้บาวิเคราะห์ และจัดทำแผบการตลาดของฝ่ายขาย หงาวมหาง ๆ ของบวยการกอรกานกงานแพบอานารผลาคขาวถาวารถาน <sub>เพี</sub>ยจุ และถามารถวบงู<br>ข้อมูลต่าง ๆ ได้อย่างทั่วถึงพร้อมกัน ภายในจะประกอบด้วยเมนูหลัก 9 เมนูด้วยกันกือ หน้าแรก<br>ตารางการประชบ สรปยอดขาย ลกค้า รายการบ้ำยาอัพเดท รายการ

#### **หนาออกจากระบบ (Logout)**

ในส่วนนี้จะใช้เมื่อต้องการออกจากระบบอย่างถูกต้อง เพื่อความปลอดภัยและ ื่ ผูอ ื่นไมสามารถมาแอบใชสิทธิของเราไดหลังจากคลิกท ี่ปุม Logout แลวระบบก็จะกลับไปสู หน้าจอแรกเพื่อรอรับการใช้งานต่อไป ื่

**4.2 การออกแบบหนาจอหลักเว็บไซต**

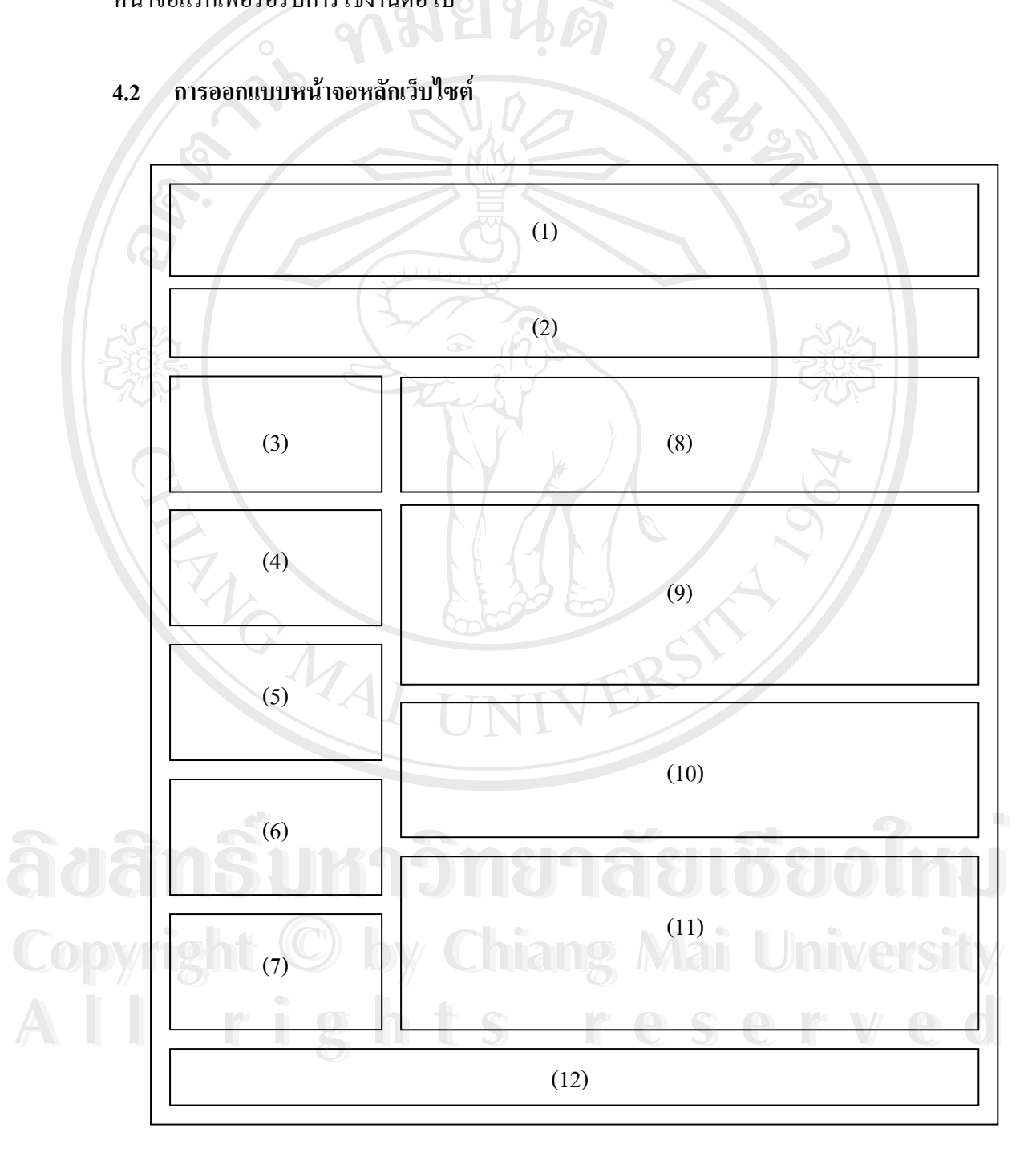

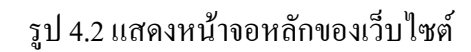

จากรูป 4.2 อธิบายสวนตางๆ ของหนาจอไดดังน

- (1) แสดงโลโกบริษัทแอบบอต ลาบอแรตอรีส จํากัด
- (2) แสดงรายการที่สามารถเชื่อมโยงไปยังหน้าจอแสดงข้อมูลต่าง ๆ ดังนี้ ี่
	- ลงทะเบียน
	- เขาสูระบบ
		- หนาแรก
	- เก ยวกับเรา ี่
		- ลูกคา
	- สินค้า
	- แผนท
	- กระดานขาว
	- ดิดต่อเรา

รายละเอียดของข้อมูลในเมนูเหล่านี้จะแสดงในพื้นที่ส่วนที่ (8) (9) (10) และ (11) รวมกัน ยกเว้นเมนูลงทะเบียน และเมนูติดต่อเรา ที่จะมีหน้าให้กรอกข้อมูลป๊อบ ี่ อัพซ้อนขึ้นมา ึ้

URACIO

- (3) แสดงสถานะผูใชงาน ล็อกอิน
- (4) เคร องมือในการคนหา ื่
- (5) เมนูลัดสู่สินค้า
- (6) เว็บไซด์ที่น่าสนใจ
- (7) สถิติการใช้งาน และวันที่ เวลาปัจจุบัน
- (8) เร องที่นาสนใจ ื่
- (9) ขาวประชาสัมพันธ (9) ป่าวประชาสัมพันธ์<br>
(10)คอบปัญหา<br>
(11)กระคานป่า<br>
(11)กระคานป่า (9) ข่าวประชาสัมพันธ์<br>
(10)คอบปัญหา<br>
(11)กระคานข่าว
	- (10)ตอบปญหา
	- (11)กระดานขาว
- (12)ท อยูบริษัทแอบบอต ลาบอแรตอรีส จํากัด **Copyright by Chiang Mai University Copyright by Chiang Mai University** ี่ **All rights reserved All rights reserved**

# $\begin{pmatrix} 1 \\ 1 \end{pmatrix}$ 9. R) (2) (3) (4) (9) (5) (6)  $\mathcal{P}$ (7) **ÅÔ¢ÊÔ·¸ÔìÁËÒÇÔ·ÂÒÅÑÂàªÕ§ãËÁè** ลิขสิ<mark>ทธิ์ขหา</mark>อิทยาลัยเชียงใหม่ Copyright  $\bigcirc$  by Chiang Mai University Copyri<del>ght © by Chiang Mai University</del> (10) **All rights reservedAll rights reserved**

## **4.3 การออกแบบหนาจอแสดงขอมูลสินคา**

รูป 4.3 แสดงหน้าจอแสดงข้อมูลสินค้า

จากรูป 4.3 อธิบายสวนตางๆ ของหนาจอไดดังน

- (1) แสดงโลโกบริษัทแอบบอต ลาบอแรตอรีส จํากัด
- (2) แสดงรายการที่สามารถเชื่อมโยงไปยังหน้าจอแสดงข้อมูลต่าง ๆ ดังนี้ ี่
	- ลงทะเบียน
	- เขาสูระบบ
	- หนาแรก
	- เก ยวกับเรา ี่
		- ลูกคา
	- สินค้า
	- แผนท
	- กระดานขาว
	- ดิดต่อเรา
- (3) แสคงเมนูรายละเอียดเกี่ยวกับสินค้า ประกอบด้วย ี่
	- รูปภาพ
	- รายละเอียดเคร อง ื่
		- Reference Site
	- Reference Research
		- Assay Parameter
	- User Manual
	- Trouble Shooting

เมนู Reference Research Assay Parameter และ User Manual ผู้ใช้งานต้องเ ป็น สมาชิกเท่านั้นจึงจะเข้าไปดูข้อมูลได้ ั้ สมาชิกเท่านั้นจึงจะเข้าไปดูข้อมูลได้<br>
(4) แสดงสถานะผู้ใช้งาน ล็อกอิน<br>
(5) เครื่องมือในการค้นหา ์<br>
<del>สำคัญ สมาชิกเท่านั้นจึงจะเข้าไปดูข้อมูลได้</del><br>
(4) แสดงสถานะผู้ใช้งาน ล็อกอิน<br>
(5) เครื่องมือในการค้นหา

- (4) แสดงสถานะผูใชงาน ล็อกอิน
- (5) เคร องมือในการคนหา ื่ Copyrig<sub>(6)</sub> แล้วเลือบการค้นหา Chiang Mai University Copyrig **6 minutes Copyright Chiang Mai University** 
	- (6) เมนูลัดสูสินคา
	- (7) เว็บไซด์ที่น่าสนใจ
- **2 สิ้น (7) เว็บไซด์ที่น่าสนใจ<br>
(8) สถิติการใช้งานและวันที่ เวลาปัจจุบัน**<br>
(8) สถิติการใช้งานและวันที่ เวลาปัจจุบัน
	- $(9)$  แสคงรายละเอียดของเมนูย่อยในส่วนที่ $(3)$
	- (10)ที่อยู่บริษัทแอ๊บบอต ลาบอแรตอรีส จำกัด ี่

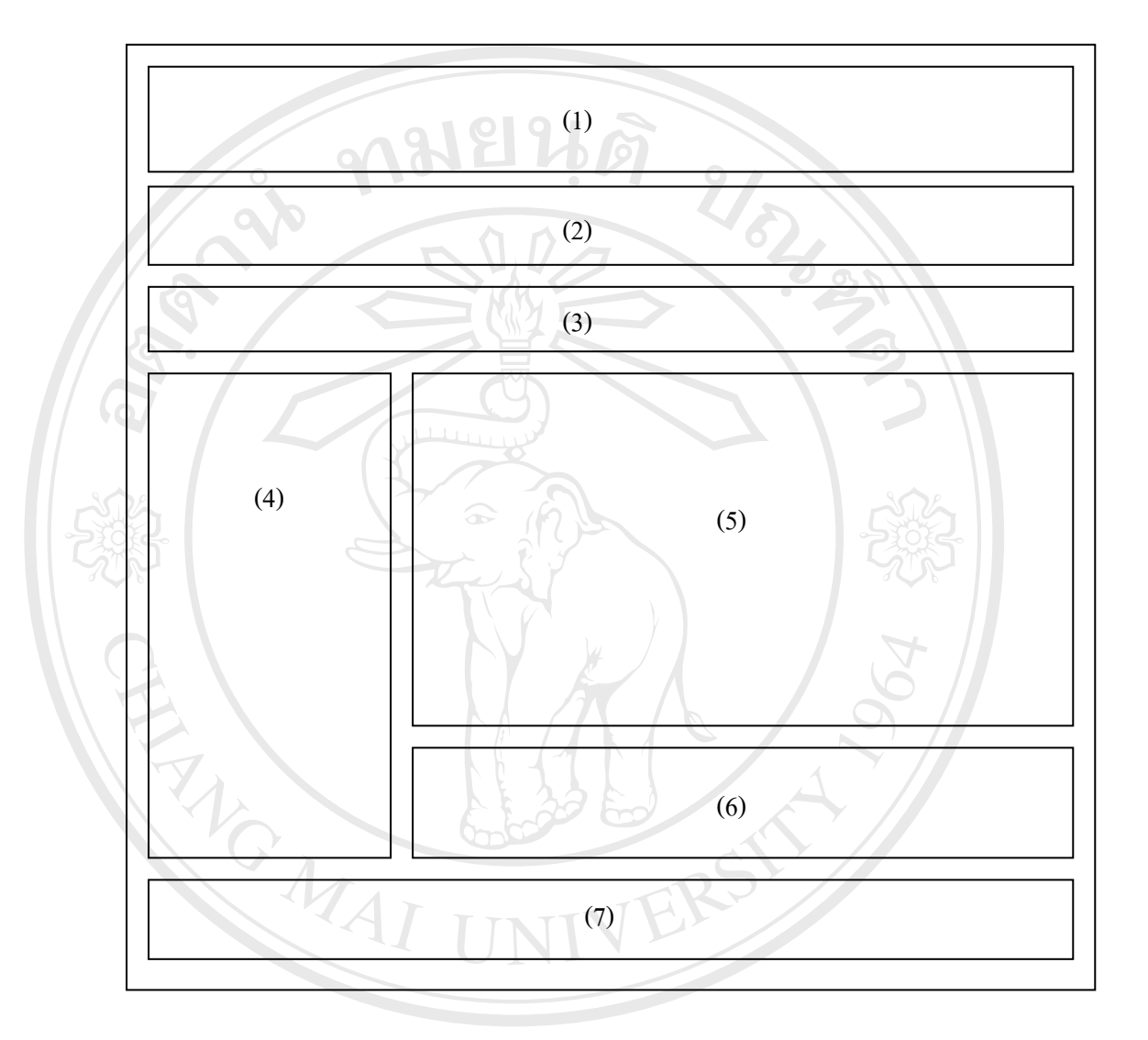

## **4.4 การออกแบบหนาจอระบบบริหารจัดการเว็บไซตของผดููแลระบบ**

รูป 4.4 แสดงหน้าจอระบบบริหารจัดการเว็บไซต์ของผู้ดูแลระบบ จากรูป 4.4 แสดงหน้าจอระบบบริหารจัดการเว็บไซต์ของผู้ดูแลระบบ<br>จากรูป 4.4 อธิบายส่วนต่างๆ ของหน้าจอได้ดังนี้<br>*จากรูป 4.4 อธิบายส่วนต่างๆ ของหน้าจอ*ได้ดังนี้

- (1) แสดงโลโกบริษัทแอบบอต ลาบอแรตอรีส จํากัด **Copyright by Chiang Mai University Copyright by Chiang Mai University**
- ลิ ที่ 1 เมื่อมาของรายการที่สามารถเชื่อมโยงไปยังหน้าจอแสดงข้อมูลต่าง ๆ ดังนี้<br>All rights reserved and the manual rights reserved and the manual reserved and the manual reserved and the manual<br>All rights reserved and the ี่
	- หนาหลักจัดการขอมูล ประกอบดวยเมนยูอยด ังน
		- Contact
		- Member
	- ้ รายงานการขาย ประกอบด้วยเมนูย่อยดังนี้
- Order
- Customer Instrument

Manager ประกอบด้วยเมนูย่อยดังนี้

- ตาราง/วันประชุม
- รายการน ายา Update ֺ֪֪֪֪֪֪֪֦֖֪֪֦֖֪֪֦֖֧֪֪֪ׅ֖֪֦֪֪ׅ֖֪֖֖֖֖֪֪֪ׅ֖֝֟֟֟֟֟֟֟֟֟֟֟֟֟֟֟֟֟֟֟֟֟֟֟֓֟֝֬֟֟֩֕֓֟֟֝֟֝֟֟֟֩֬֝֬֝֟֟֝֬֝֬֝֬֝֬֝֬֝֬֝֬֝֬֝֬֝֬֝֟֝֝֝֬֝
- รายการน้ำยาขาด ้ํ
- $\blacksquare$  รายการน้ำยาที่ดิด Quality Hold ้ํ
- Activity
- **Instrument**
- **Reagent**
- **Troubleshoot**
- กระดานขาว ประกอบดวยเมน ูยอยดังน
	- กระดานขาว
	- FAQ
	- แจ้งลบ

้จัดการข่าวสาร ประกอบด้วยเมนูย่อยดังนี้

- ตาราง/วันประชุม
- รายการน ายา Update ֺ֪֪֪֦֧֝֟֟֟֟֟֟֟֟֟֟֟֟֟֟֟֟֟֟֟֟֟֟<sup>֟</sup>
- รายการน้ำยาขาด ֺ֧֪֦֧֪֪֦֧֧֧֦֧֪֦֧֝֟֟֓֕֝֟֟֓֕֬֝֬֟֓֝֬֝֓֟֝֬֟֝֬֟֩֬֝֓֟֩֬֝֓֝֬<br>֧֪֧֖֝֩֩֩֩
- $\blacksquare$  รายการน้ำยาที่ติด Quality Hold ้ํ
- Activity

ี<br>พนักงานขาย<br>พนักงานขาย<br>คุณค้า ื้ **v**<br>**A Coronal Side - Aniversity Service - Aniversity Service - Aniversity Service - Aniversity Service - Animal Service - Animal Service - Animal Service - Animal Service - Animal Service - Animal Service - Animal Service** 

- พนักงานขาย
- ลูกค้า
- Group of Reagent **Copyright © By Group of Reagent B Mai University** 
	- แผนท
- Reference Site All right<sup>unui</sup>s reserved All right<sup>unufi</sup>s reserved
	- ออกจากระบบ
	- (3) แสดงชื่อผู้ใช้และวันเวลาใช้งานล่าสุด ื่
	- (4) แสดงรายการเมนูยอยจากขอ (2)
- (5) เคร องมือจัดการขอมูลในแตละเมน ูยอย ื่
- (6) คําอธิบายประกอบการจัดการขอมูล
- (7) แสดง Copy right

**4.5 การออกแบบหนาจอแสดงขอมูลสรุปของพนักงานบริษัท แอบบอต ลาบอแรตอรีส จํากัด**

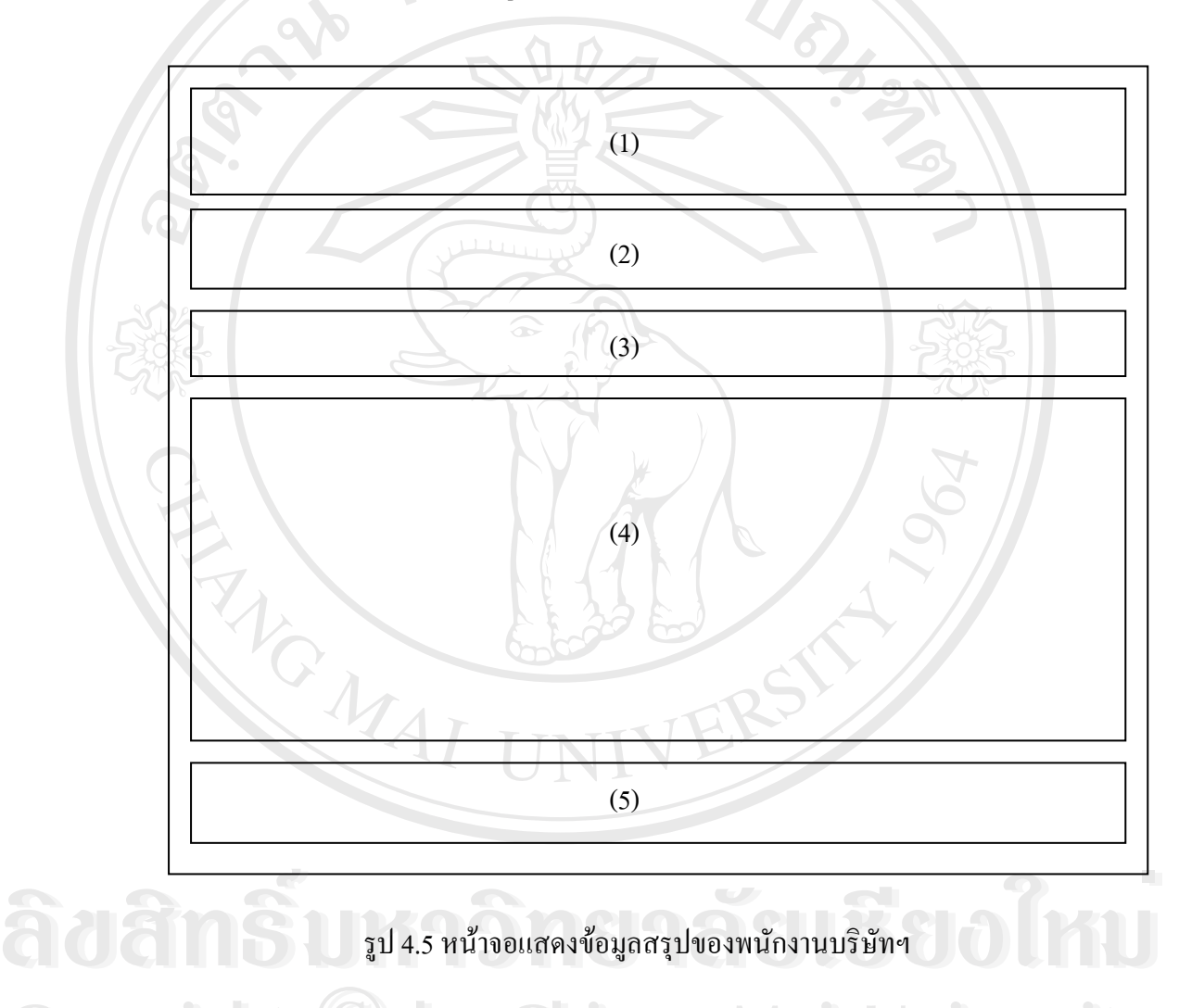

รูป 4.5 หนาจอแสดงขอมูลสรุปของพนักงานบริษัทฯ

 $\mathbb{C}$ 0 | จากรูป 4.5 อธิบายส่วนต่างๆ ของหน้าจอได้ดังนี้ **112 | Mai University** 

- (1) แสดงโลโกบริษัทแอบบอต ลาบอแรตอรีส จํากัด
- ี<br>(1) แสดงโลโก้บริษัทแอ๊บบอต ลาบอแรตอรีส จำกัด<br>(2) แสดงรายการที่สามารถเชื่อมโยงไปยังหน้าจอแสดงข้อมูลต่าง ๆ ดังนี้ ี่
	- หนาแรก
	- ตารางการประชุม
	- สรุปยอดขาย
- ลูกค้า
- รายการน ายาอัพเดท ֺ֪֪֪֦֧֪֪֪֪ׅ֪֪ׅ֧֖֧֖֖֪֪֦֖֖֖֖֖֝֟֟֟֟֟֟֟֟֟֟֟֟֟֟֟֟֟֟֟֟֟֟֟֟֝֬֟֟֩֕֓֟֓֟֬֓֟֩֕֟֟֩֬֝֬֝֬֝֬֝֬֝֟֝֬֝֬֝֬֝֬֝֬֝֬֝֬֝֬
- รายการน ายาขาด ֺ֪֪֦֖֪֪֦֖֪֦֪֪֦֖֪֦֧֪֪֦֧֦֝֟֟֟֟֟֟֟֟֟֟֟֟֟֬֟֓֟֓֟֟֬֟֓֟֓֟֓֬֝֓֟֝֟֝֟֟֝֟֝֟֟֩֬
- รายการน ายาทต ี่ ิด Quality Hold ้ํ
- Activity
- ออกจากระบบ
- (3) แสดงชื่อผู้ใช้และวันเวลาใช้งานล่าสุด ื่
- (3) แสดงชื่อผู้ใช้ และวันเวลาใช้งานล่าสุด<br>(3) แสดงชื่อผู้ใช้ และวันเวลาใช้งานล่าสุด<br>(4) แสดงรายงานสรุปข้อมูลจากเมนูย่อยในข้อ (2)
- (5) แสดง Copy right

### **4.6 การออกแบบหนาจอแสดง FAQ และกระดานขาว**

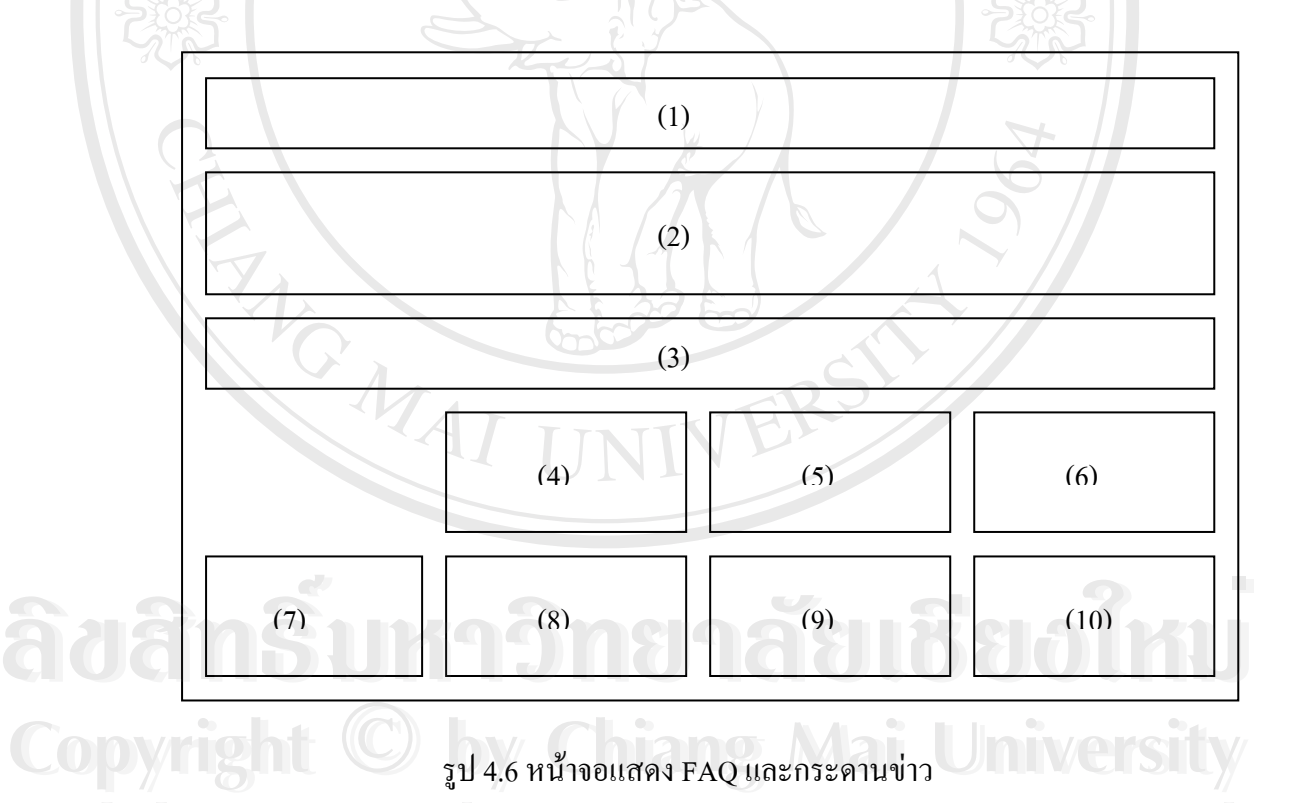

จากรูป 4.6 อธิบายสวนตางๆ ของหนาจอไดดังน **All rights reserved All rights reserved**

- (1) แสดงหัวข้อกระดานข่าว หรือคำถาม
- (2) แสคงรูปภาพที่ผู้โพสกระทู้เพิ่มเข้าไป ิ่
- (3) แสดงรายละเอียดเนื้อหาของข่าว หรือคำถาม

(4) แสดงวันเวลาที่โพสกทู้

(5) แสดงรายงานช ออี-เมลผูโพสกระทู ื่

(6) แสดงหมายเลขโทรศัพทผูโพส

(7) แสดงจำนวนผู้เข้ามาอ่านกระทู้นั้นๆ

(8) แสดงจำนวนผู้ตอบกระทู้นั้นๆ ั้

(9) แจงลบกระทู

 $(10)$ ตอบกระทู้

REACTES / REACTES

**ÅÔ¢ÊÔ·¸ÔìÁËÒÇÔ·ÂÒÅÑÂàªÕ§ãËÁè ÅÔ¢ÊÔ·¸ÔìÁËÒÇÔ·ÂÒÅÑÂàªÕ§ãËÁè Copyright by Chiang Mai University Copyright by Chiang Mai University All rights reserved All rights reserved**

A REACTIVE